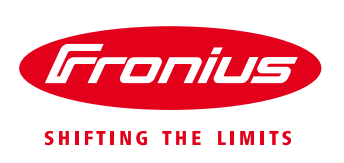

# **APPLICATION GUIDE:** SA GOV SMARTER HOMES SAPN /FRONIUS - REMOTE DISCONNECT **SETUP as of 28th Sept 2020**

Application Guide

© Fronius Australia Pty Ltd., RD

Version 3.0/2020

Fronius reserves all rights, in particular rights of reproduction, distribution and translation.

No part of this work may be reproduced in any way without the written consent of Fronius. It must not be saved, edited, reproduced or distributed using any electrical or electronic system.

You are hereby reminded that the information published in this document, despite exercising the greatest of care in its preparation, is subject to change and that neither the author nor Fronius can accept any legal liability Gender-specific wording refers equally to female and male form.

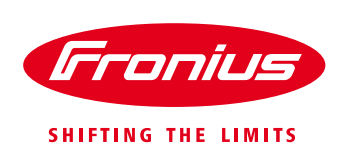

# **1. GENERAL**

This Application Guide describes the procedure to setup a Fronius inverter system to comply with the SA Smarter Homes regulation of remote disconnect/reconnect when selecting the "*SA Power Networks / Fronius – Fronius – API control of internet connected Fronius"* Relevant Agent option.

*\*\*\*NOTE: The SAPN / Fronius API control solution is NOT compatible with the Symo Hybrid series OR the GEN24 series inverter range. An alternate Relevant Agent will need to be chosen for these inverter series.*

# **2. END CUSTOMER ONBOARDING**

In order to on-board the PV system Owner / Operator for compliance to the Remote disconnect / reconnect requirement the SEG applicant is required to get consent from the system Owner.

### **2.1 SEG application**

When filling out the SEG Application:

- select *SA Power Networks* as the Relevant Agent
- select *Fronius – API control of internet connected Fronius Inverters* as the relevant technology

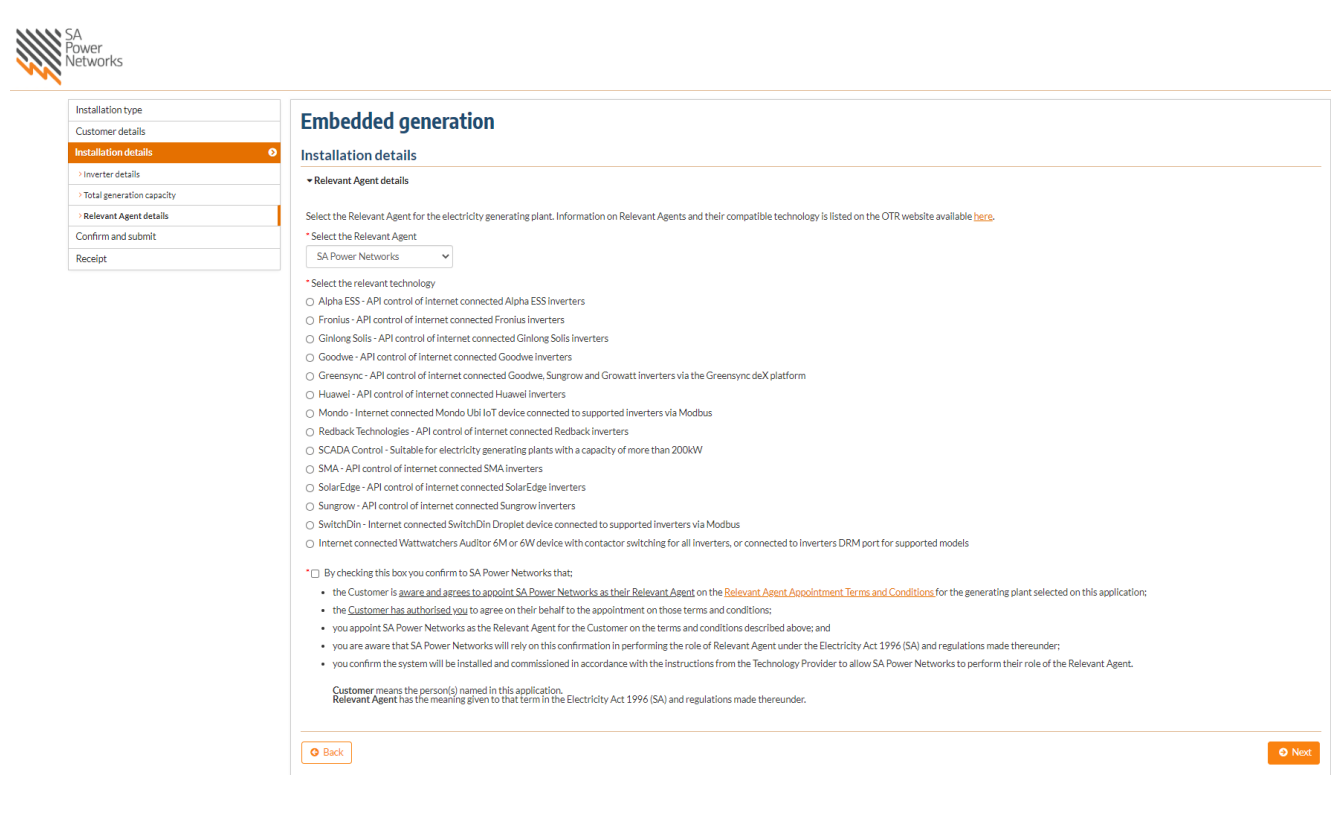

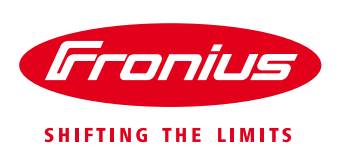

# **3. ONSITE INVERTER SETUP**

### **3.1 Inverter SW Update**

In order to comply with the VRT requirement the inverter must have minimum the following Country Setup version and setting:

**Setup AUS5 (AUS5 – SA) Version 1.1.2.0**

If the Setup Version is lower than *1.1.2.0*, then an inverter USB or Solarweb software update is required and after the update, the country setup reloaded with the code *73887*.

The country setup version can be checked on the inverter display under: *INFO → Device Info → Country Setup.* 

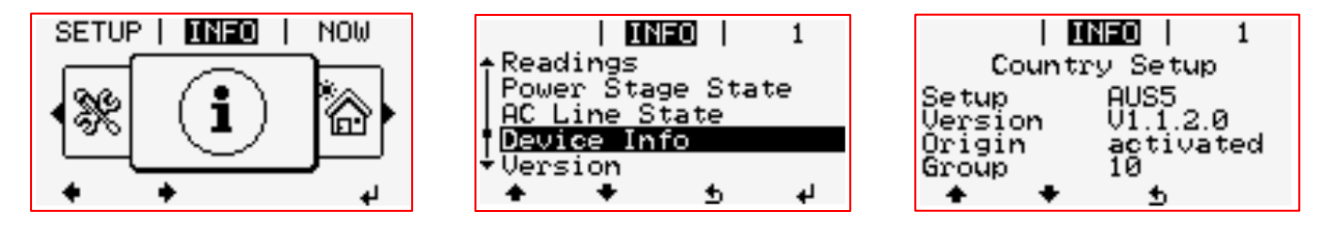

# **3.2 Datamanager configuration**

Commission and configure the Datamanager as per the normal process so that the Inverter has an internet connection and communication to Solarweb. *For information on this procedure, please see our other online Quick Guides for information*

*.* The Installer **MUST** check & confirm the Datamanager has a valid connection to Solarweb by:

1. Checking the LED status on the Datamanager WebUI. Solarweb symbol should be GREEN

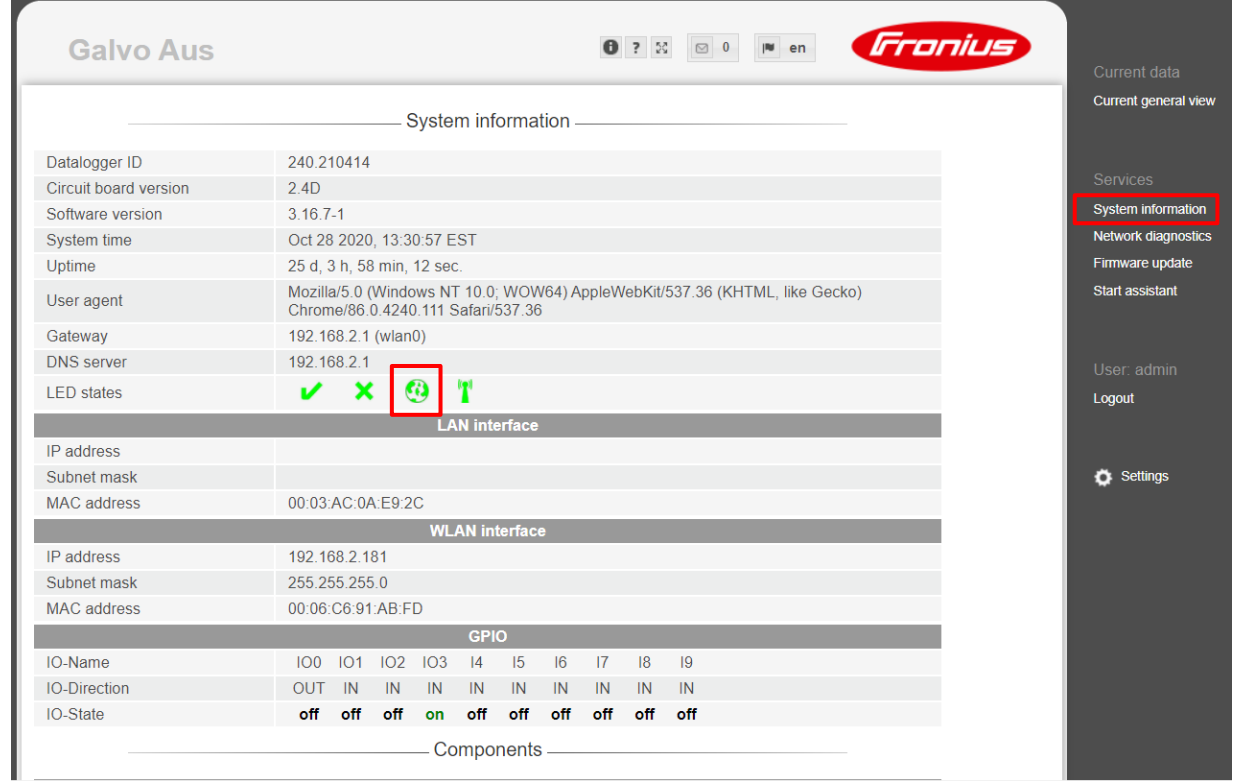

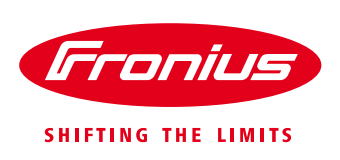

#### OR

2. Visual check of Solarweb LED @ directly on the Datamanager card

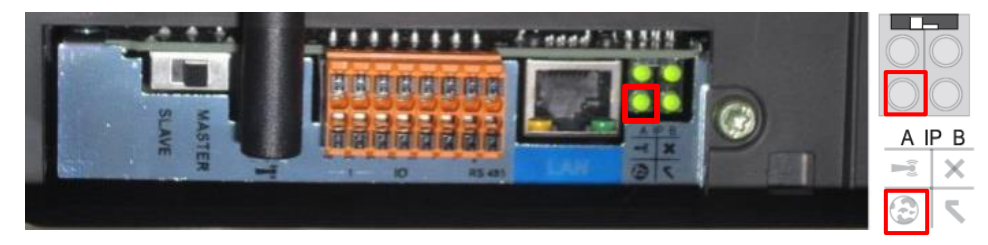

# **4. SOLARWEB CLOUD SETUP**

#### **4.1 Create system in Solarweb**

Create a new system in Solarweb as per the standard process. The inverter MUST have a valid connection to Solarweb to be compliant.

## **4.2 Ensure correct site Address & Installation Date is entered**

In order for SAPN and Fronius to cross reference the systems under their control, the correct address of the system MUST be entered.

### Go to **SETTINGS > PROFILE**

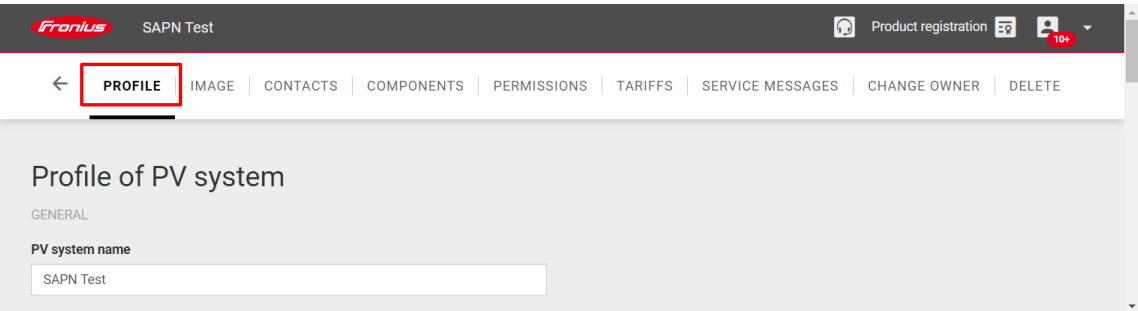

Enter the date of installation under *"Installation Date"* Then enter the PV system site address

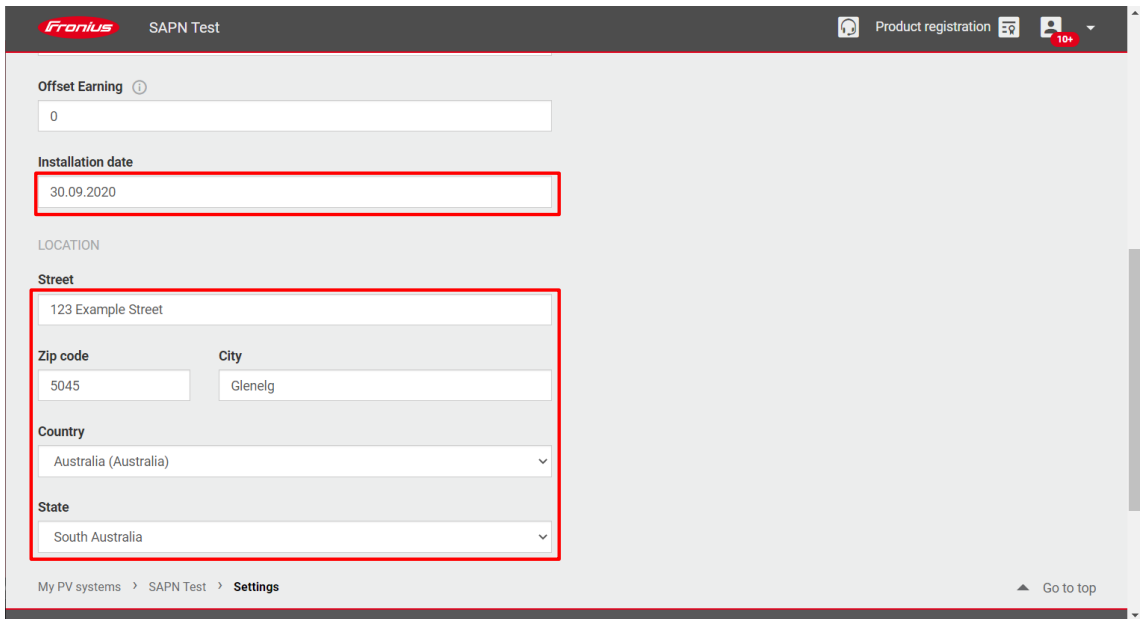

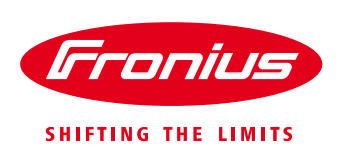

# **4.3 Add Guest permission for SAPN**

In order for the system to be allocated to SAPN for use with the Fronius API inverter control for the remote shutdown, the **User** [agent@sapn.com.au](mailto:agent@sapn.com.au) must be added to the **PERMISSIONS** list as a **"Guest"**.

#### Go to the **SETTINGS**

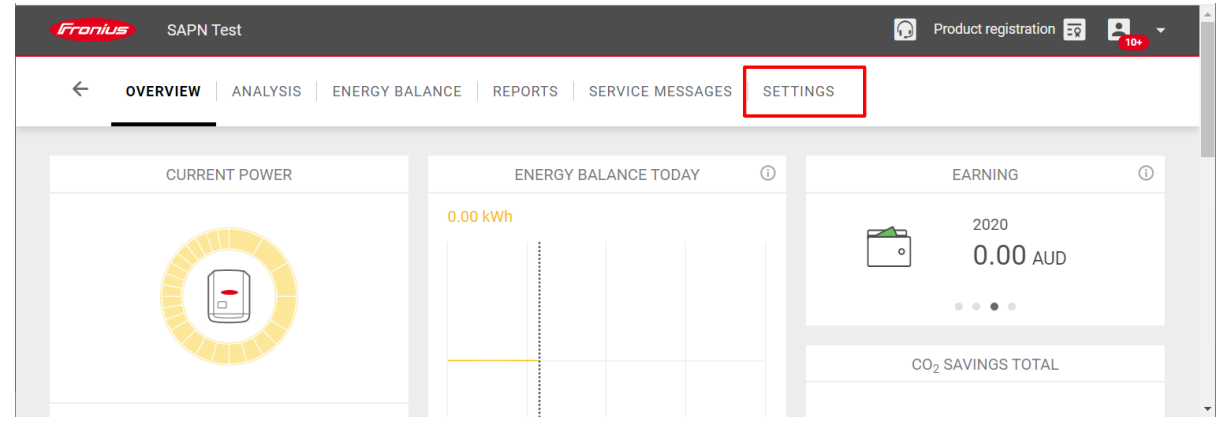

#### Then go to **PERMISSIONS** and click on **"ADD"**

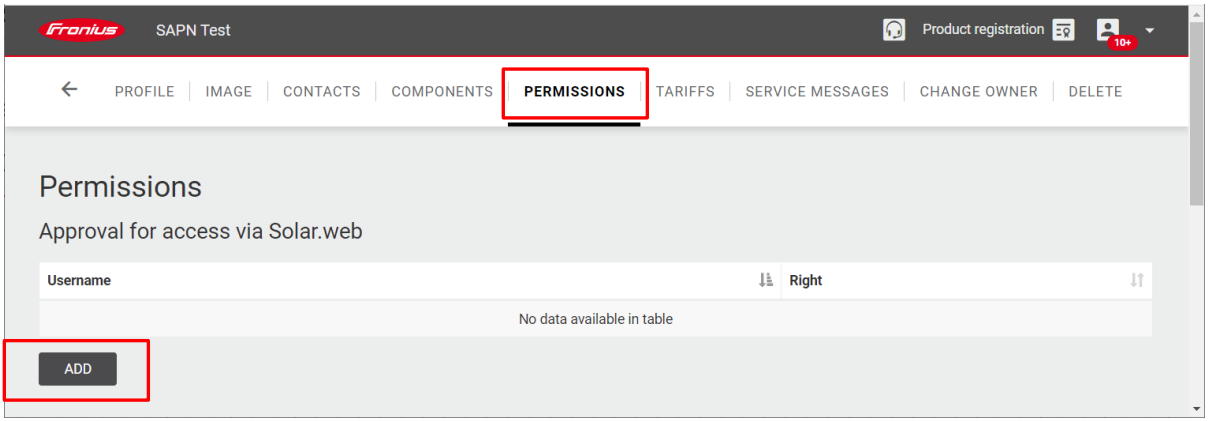

Under *Username* enter "*agent@sapn.com.au"* and under *Rights* select "*Guest* " then click *OK*

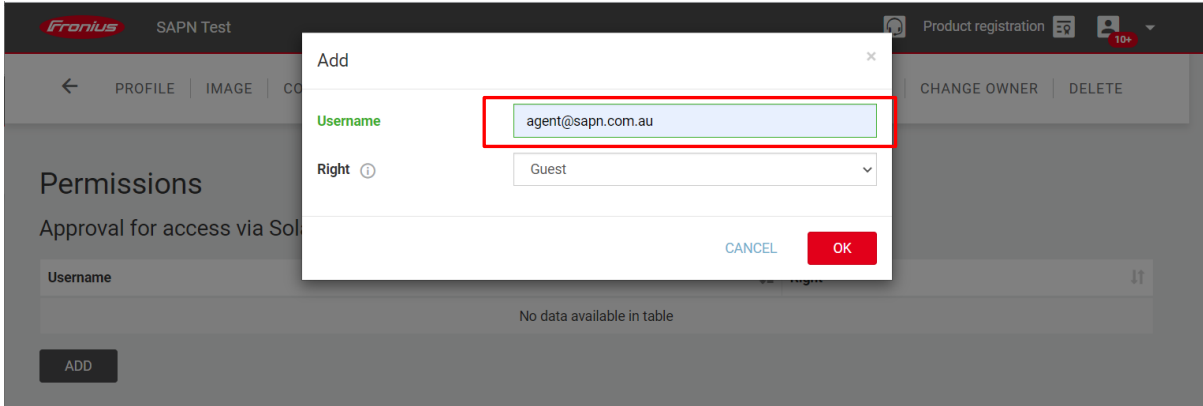

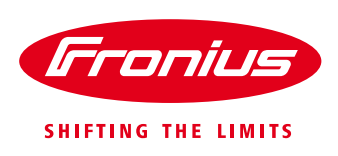

#### SAPN has now been added as a **Guest** to the system

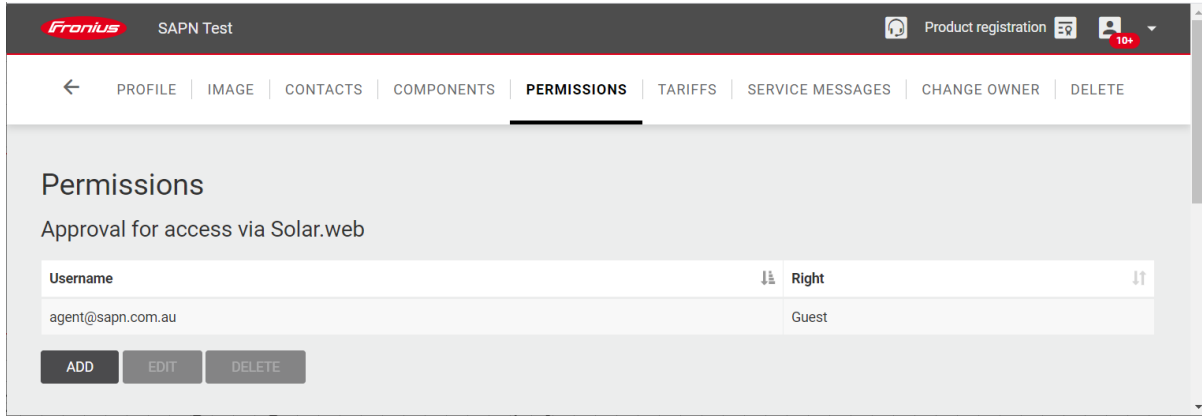

### **4.4 Add Owner / Operator email contact to CONTACTS**

To fulfil the communication connection requirements dictated by SAPN, if the generating system goes "offline" or loses connection to Solarweb, the End Customer (Owner / Operator) must be notified that their system has lost communication to the Fronius server (Solarweb) and thus can no longer be remotely controlled / no longer compliant.

They will be sent an automated Email indicating that the system has lost communication and that they need to restore the connection.

# Go to **SETTINGS**  $\rightarrow$  **CONTACTS**

Then under *E-mail* click *"Add"*

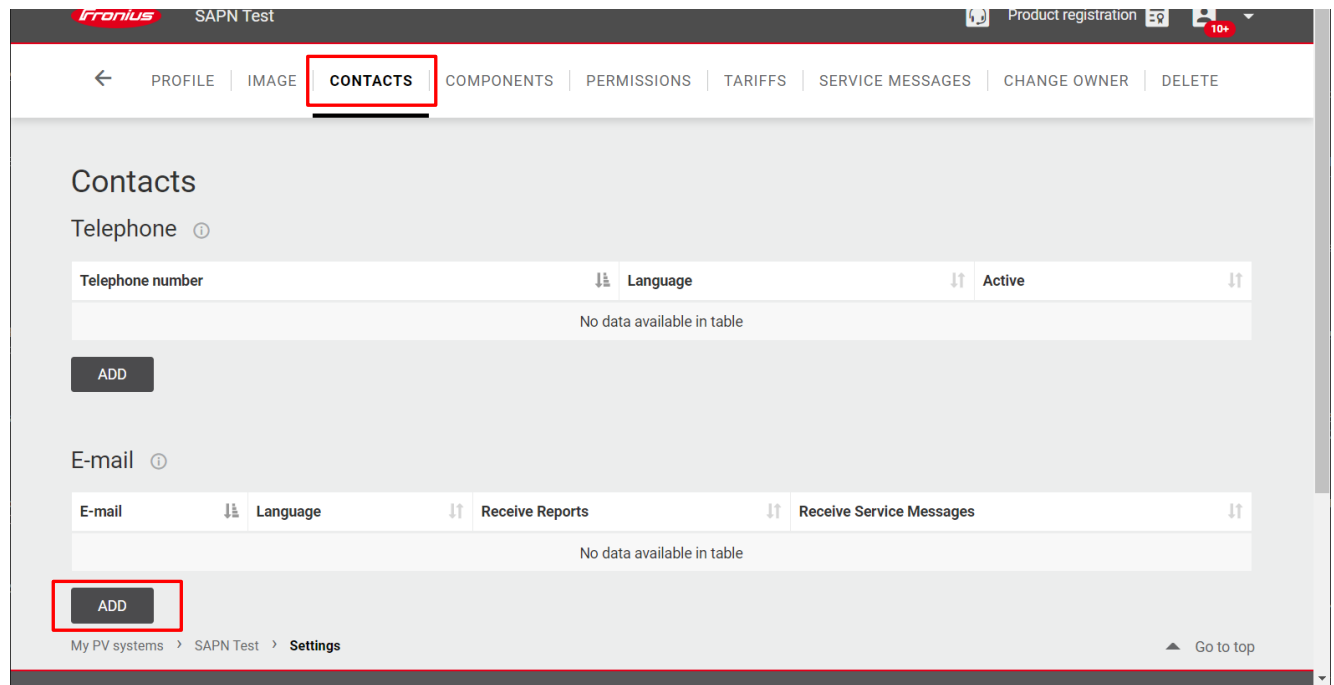

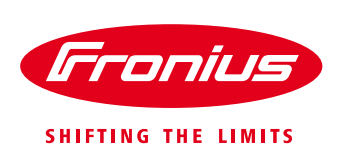

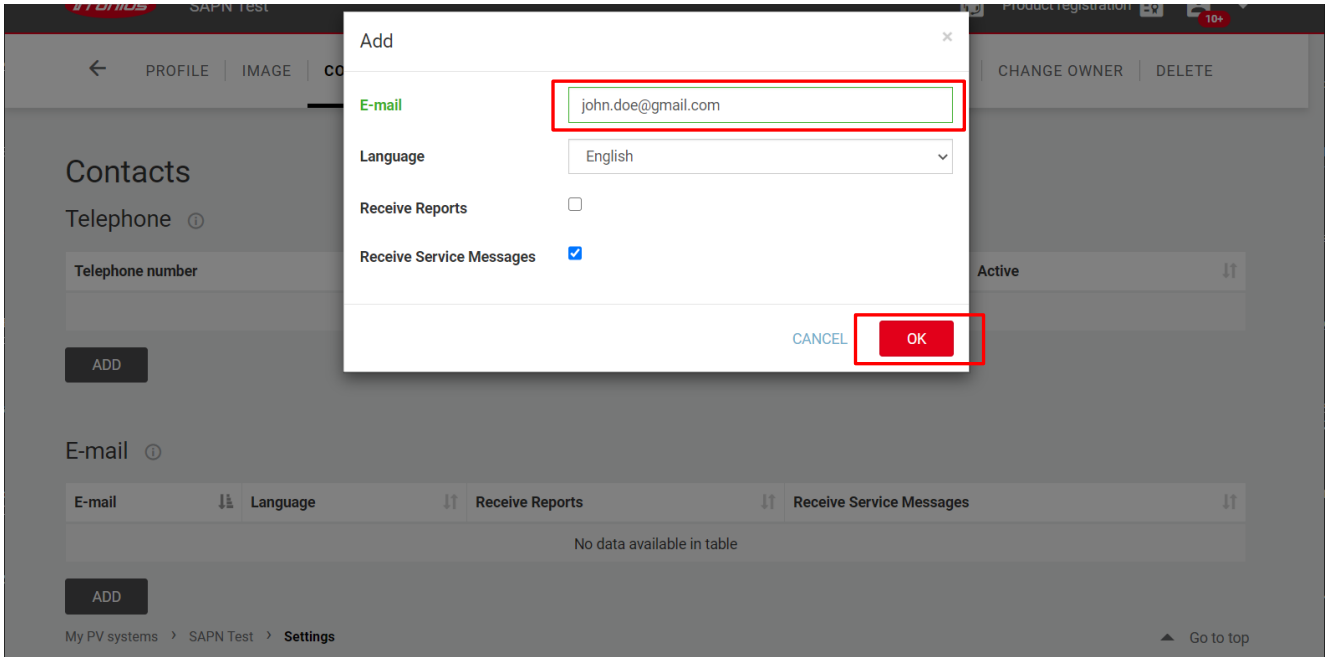

### Enter the PV system Owner/Operators contact E-mail address, and click *"OK"*

# **4.5 Add site NMI number to the PV system**

In order for SAPN and Fronius to align the correct systems the NMI number needs to be added to the system. As there is no dedicated box to enter this number, therefore the inverter "name" shall be used to enter the NMI number.

#### Go to **SETTINGS**  $\rightarrow$  **COMPONENTS**

Click on the inverter information row and click *"Edit"*

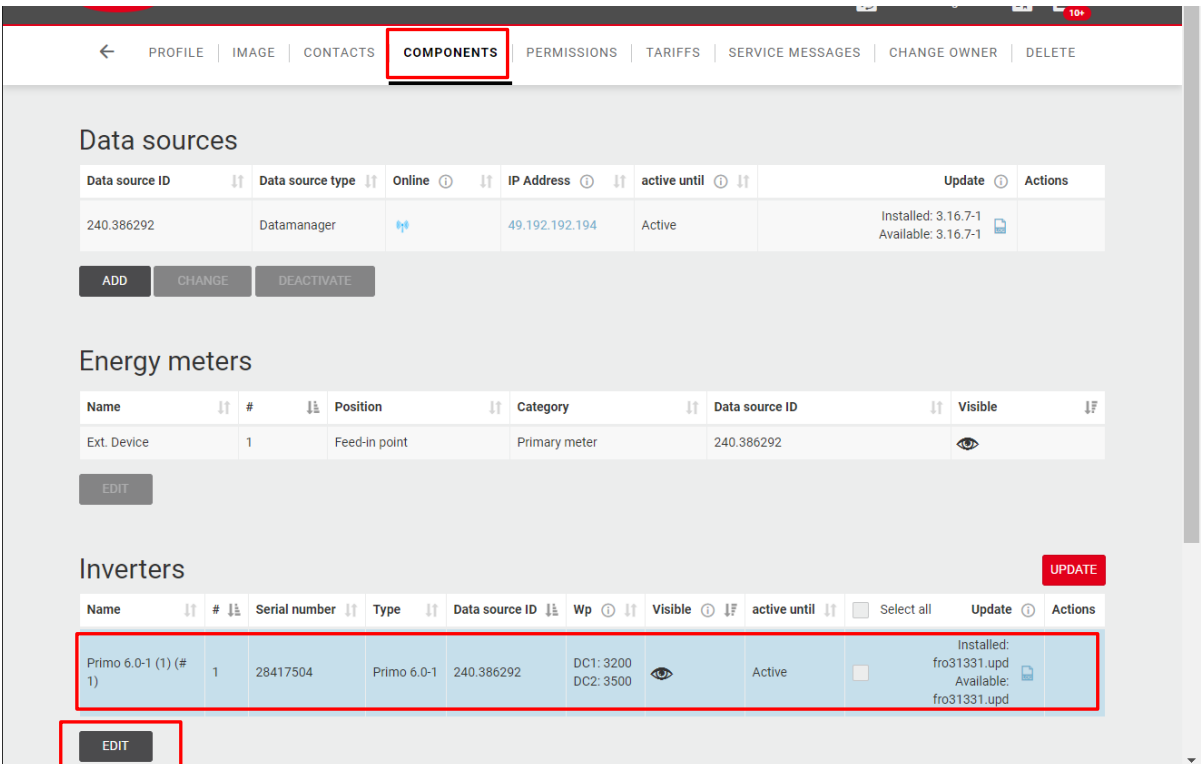

H

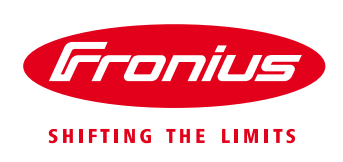

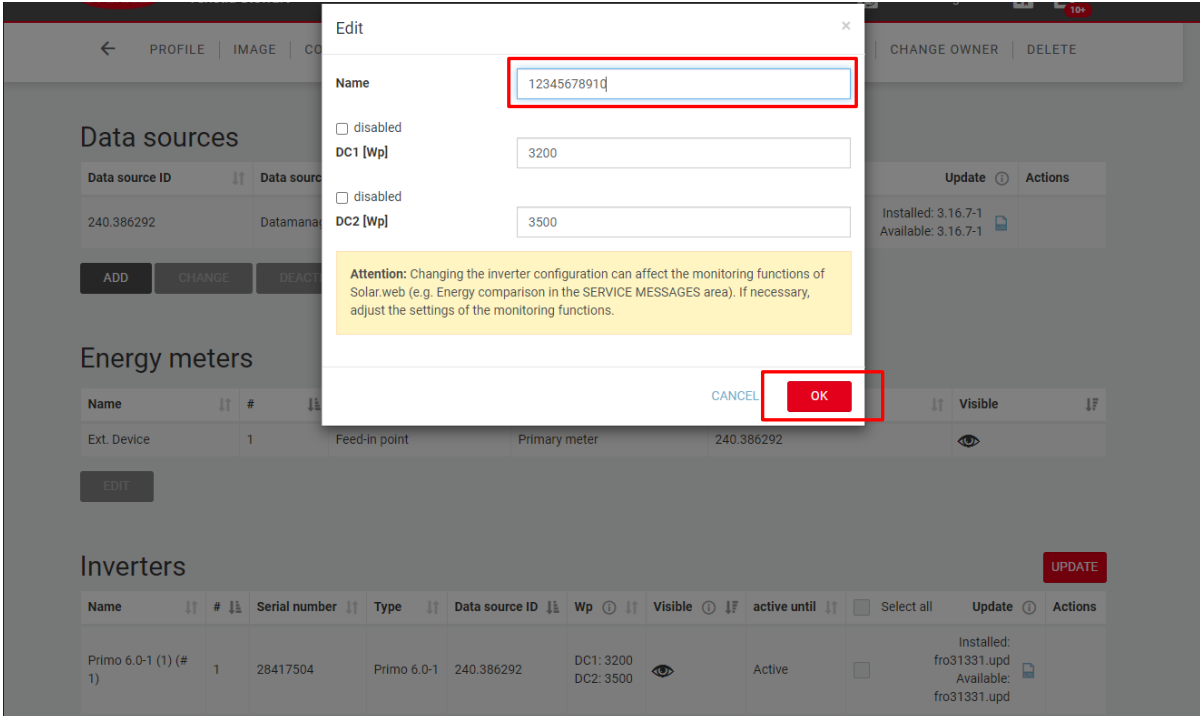

Delete the inverter *"Name*" and enter the 10– 11 digit NMI number, and click **OK**

The NMI will now be displayed in the inverter *"Name"* box

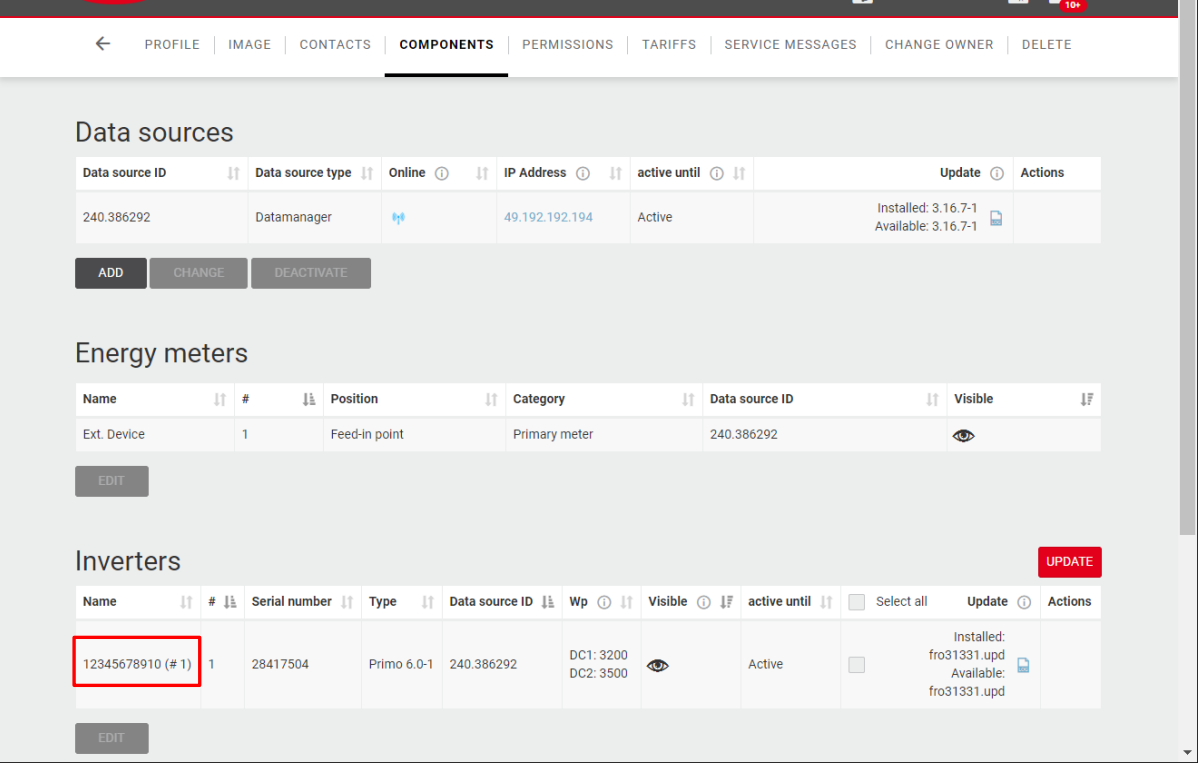

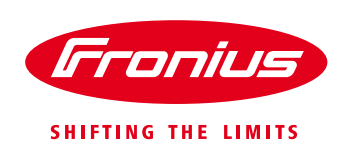

## **4.6 Ensure system is "Online" and communicating to Solarweb**

For compliance, the system MUST show an "online" status in Solarweb

#### Go to **SETTINGS**  $\rightarrow$  **COMPONENTS**

Check the online status is BLUE

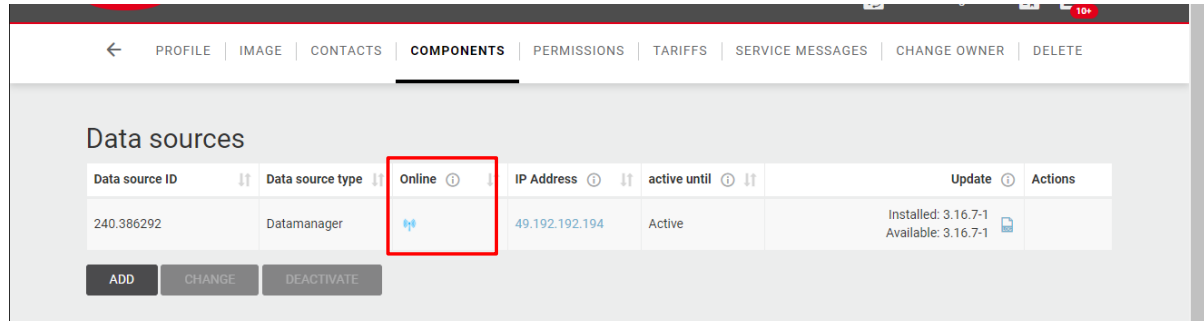

# **5. ECOC DOCUMENTATION**

### **5.1 Inverter S/N entry**

As a part of the compliance and to make sure SAPN and Fronius are able to synchronise the system lists, it is very important that the correct Inverter S/N is entered in the eCoC (Electronic Certificate of Compliance) form when submitted:

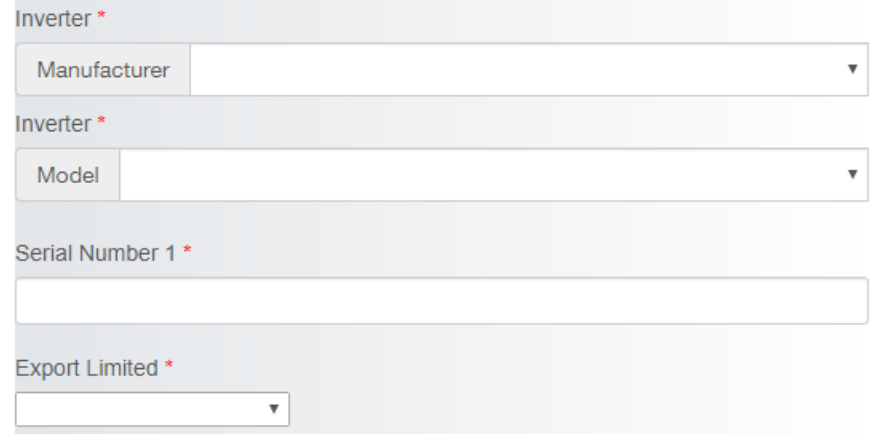

#### **END OF DOCUMENT**

**Fronius Australia Technical Support Email: [PV-Support-Australia@fronius.com](mailto:PV-Support-Australia@fronius.com) Phone: 03 8340 2910**

For more detailed information see the operation manual available on the product specific page on <http://www.fronius.com/en-au/australia>